Министерство образования и науки Российской Федерации Федеральное государственное бюджетное образовательное учреждение высшего профессионального образования Волгоградский государственный технический университет Машиностроительный факультет Кафедра «Автоматизация производственных процессов»

# ПРОГРАММА КУРСА

## Пакеты прикладных инженерных программ

Направление подготовки 220400.62 «Управление в технических системах»

Профиль подготовки «Системы и технические средства автоматизации и управления»

### Факультет подготовки инженерных кадров

Заочная форма обучения

(сокращенная программа обучения)

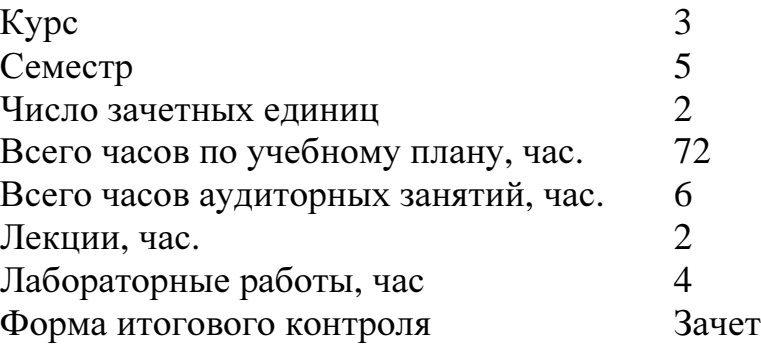

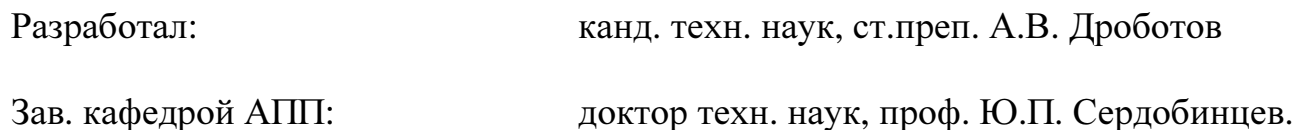

#### $\boldsymbol{I}$ . Аннотация дисциплины

Целью дисциплины «Пакеты прикладных инженерных программ» является формирование у обучаемых знаний, умений и навыков, необходимых для успешного и эффективного использования прикладного программного обеспечения для решения инженерных задач в условиях современного машиностроительного производства.

Основными задачами изучения дисциплины являются:

- формирование знаний о существующих прикладных инженерных программах, их назначении и функциональных возможностях;

- формирование навыков проведения расчетов и решения типовых инженерных задач в прикладных программах.

#### $2.$ Содержание учебной дисциплины «пакеты прикладных инже-

### нерных программ»

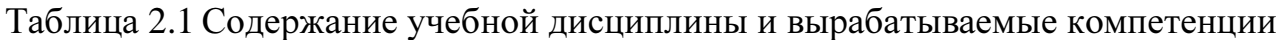

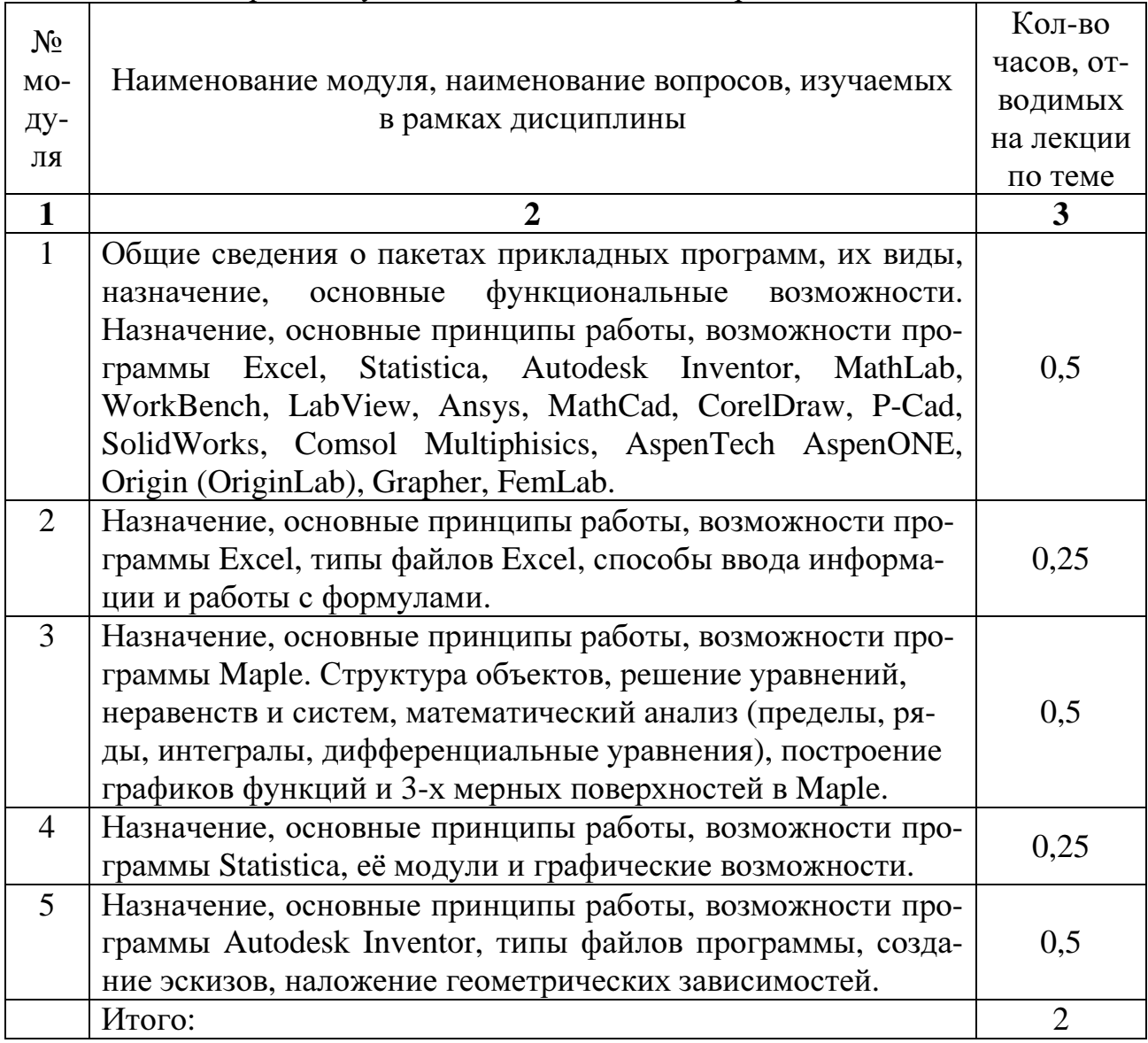

## 3.1 Лабораторные работы

Таблина 3.1

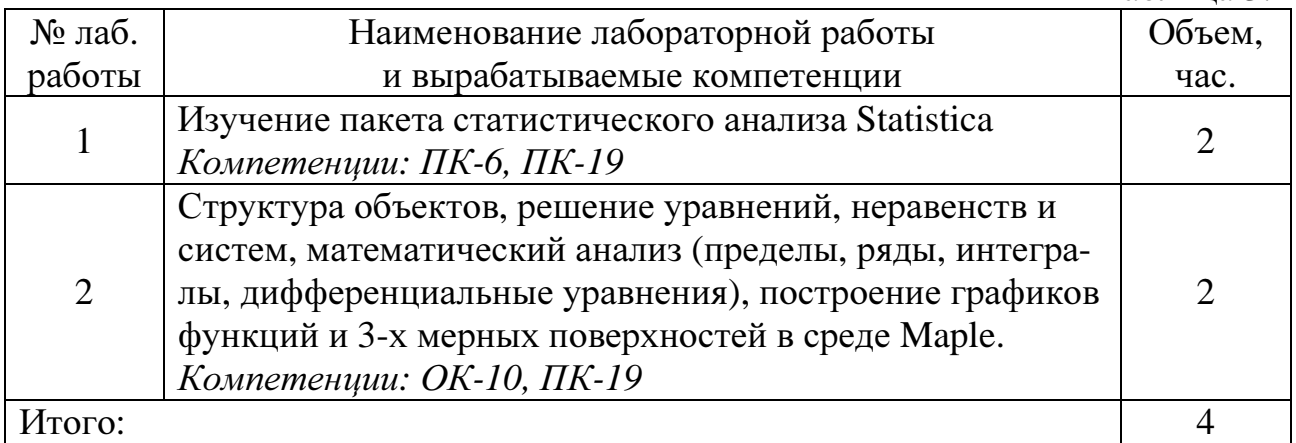

### 4. Самостоятельная работа студента

В течение семестра студенты выполняют контрольную работу «Расчет и анализ данных в программе Excel». Выполненная контрольная работа должна быть зарегистрирована в деканате ФПИК не позднее, чем за 1 неделю до зачетно - экзаменационной сессии.

4.1. Цель работы

Контрольная работа обеспечивает углубленное изучение и закрепления навыков работы в программе Excel, изучение способов автоматизации ввода данных, работы с формулами и инструментами визуального оформления таблиц, построения графиков.

4.2. Содержание контрольной работы

Контрольная работа включает в себя следующие подразделы:

• Создание и обработка элементарных таблиц Excel

- Создание и сортировка списков
- Вычисление с помощью функций
- Статистические расчеты
- Применение средств автоматизации ввода
- Построение диаграммы
- Простейшие операции с базой данных
- Построение сводной таблицы и диаграммы по данным таблицы
- Решение задач с помощью построения консолидирующей таблицы
- Настройка режима проверки вводимых данных
- Вычисление значений нелинейной функции  $\bullet$

### 4.3. Общие указания

Контрольная работа должна содержать титульный лист и результаты выполнения 13 заланий.

Номер варианта выбирается в соответствии с таблицей 4.1.

### Таблина 4.1. – Выбор варианта

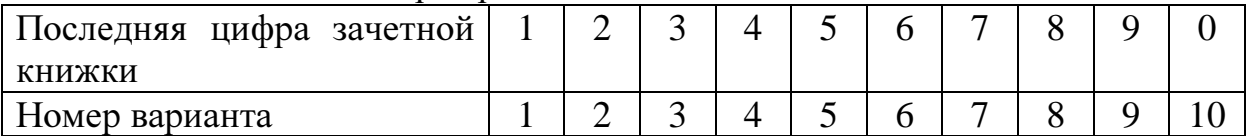

### 4.4. Методические указания по выполнению контрольной работы.

#### Задание 1

Тема: Создание и обработка элементарных таблиц Excel

- 1. Запустите программу Excel.
- 2. Дважды щелкните на ярлычке чистого рабочего листа и дайте ему название «Таблица».
- 3. Оформите таблицу так как представлено на (Рис1.), но к цене в колонке «Цена за ед» прибавьте номер Вашего варианта (например, для варианта 5 цена в ячейке Е2 составит  $11.50 n)$

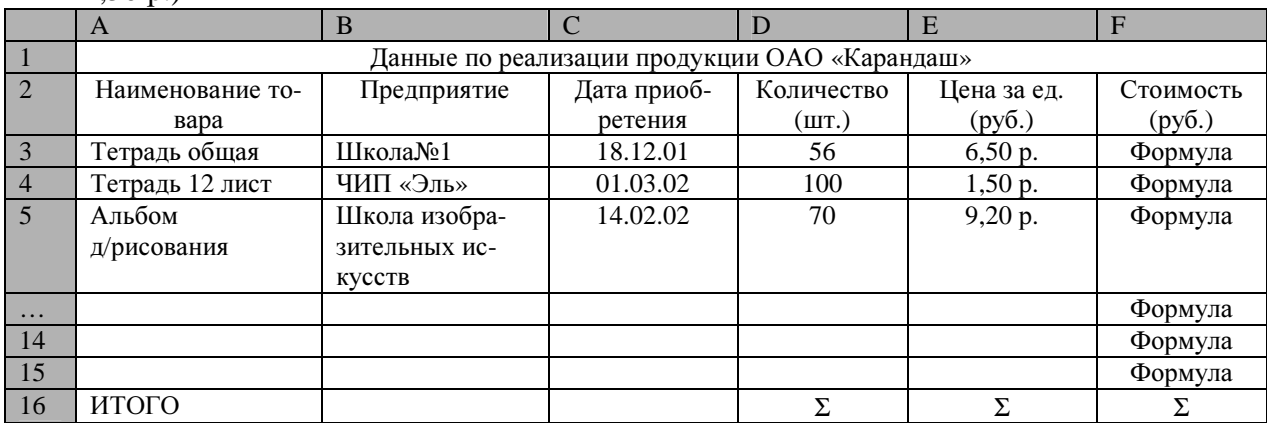

Рис. 1 Исходные данные таблицы

- 4. При оформлении таблицы необходимо использовать панель инструментов Форматирование.
- 5. При вводе Даты приобретения выделите столбец «С» нажмите правую кнопку мыши и появившемся контекстном меню выберите «Формат ячеек». Выберите формат Дата и выберите вид вводимой даты.
- 6. Аналогично произведите ввод данных по ценам, в данном случае формат Денежный.
- 7. В ячейку F3 в Строке формул введите формулу расчета стоимости: D3\*E3.
- 8. Скопируйте данную формулу в следующие ячейки: активизируйте ячейку F3 и с помощью маркера автозаполнения (точка в правом нижнем углу выделенной ячейки) протяните до окончания таблицы.
- 9. Для подсчета последней строки Итого, в ячейке D16 выполните команду Автосуммирование на панели инструментов Стандартная.
- 10. После заполнения всей таблицы выделите ее и на панели инструментов Форматирование активизируйте кнопку Границы. Данная команда позволит вывести сетку таблицы, при распечатке документа.
- 11. Выделите всю таблицу, при помощи контекстного меню скопируйте ее и вставьте в следующий пустой Лист 2.
- 12. Переименуйте лист (п. 3), дав ему название Таблица 2.
- 13. В данной таблице необходимо произвести сортировку данных в алфавитном порядке, для этого: выделите первый столбец Наименование товара и на панели инструментов Форматирование выберите кнопку Сортировка по возрастанию, список товаров будет отсортирован.

Тема: Создание и сортировка списков

- 1. Дважды щелкните на ярлычке чистого рабочего листа и дайте ему название Список. Если в Рабочей книге нет чистых листов вставьте их, выбрав из меню Вставка команду Лист.
- 2. Создайте список как показано на рисунке 2, но объем умножьте на номер Вашего варианта (например, для варианта 5 объем в строке 2 составит 24395).

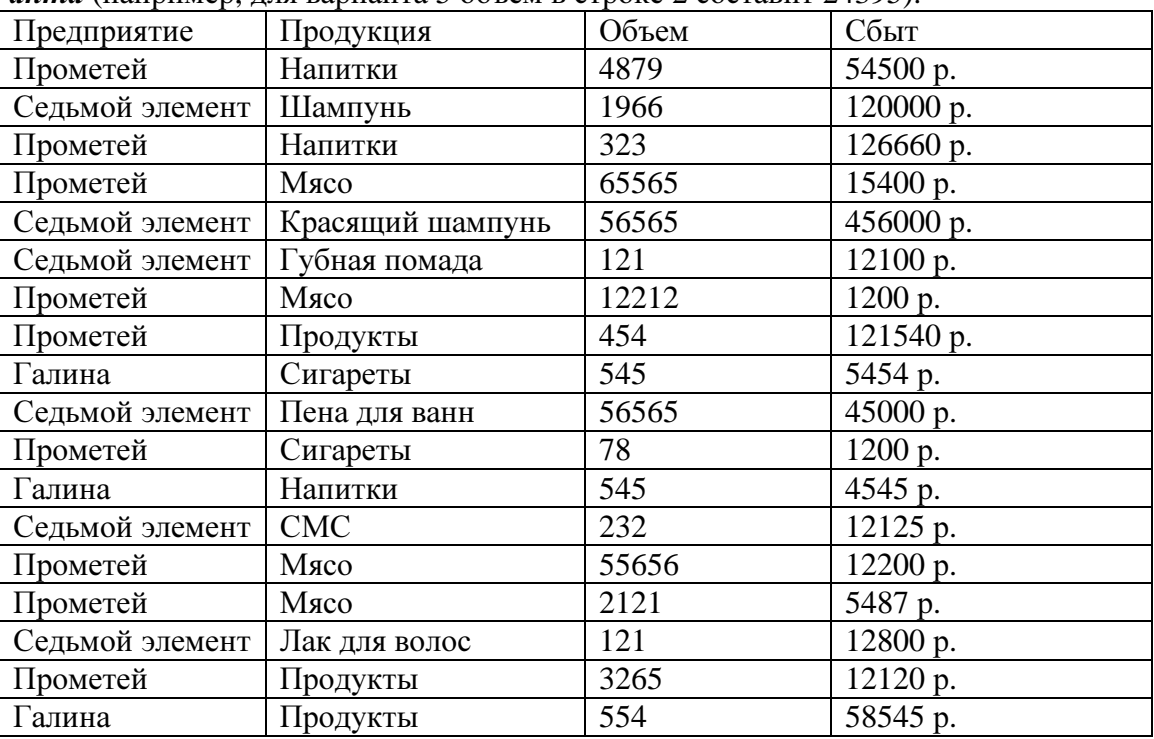

Рис.2 Данные для подведения промежуточных итогов

- 3. Выделите список, включая метки столбцов. В меню Данные выберите команду Сортировка.
- 4. В появившемся окне «Сортировка диапазона» в поле сортировать по выберите Продавец и установите флажок «по возрастанию».
- 5. В поле "Затем по" выберите Продукция и установите флажок «по убыванию».
- 6. В поле "В последнюю очередь по" выберите Объем и установите флажок «по возрастанию». Нажмите ОК. Вы получите отсортированный список.
- 7. Теперь необходимо подвести итоги по каждому продавцу, выбрав из меню Данные команду Итоги.
- 8. В появившемся окне «Промежуточные итоги» в поле При каждом изменении выберите Предприятие. Далее определите Операцию – Сумма. В поле «Добавить итоги по» установите «галочки» для Объема и Сбыта. Нажмите ОК. Список будет иметь вид, рисунок 3:

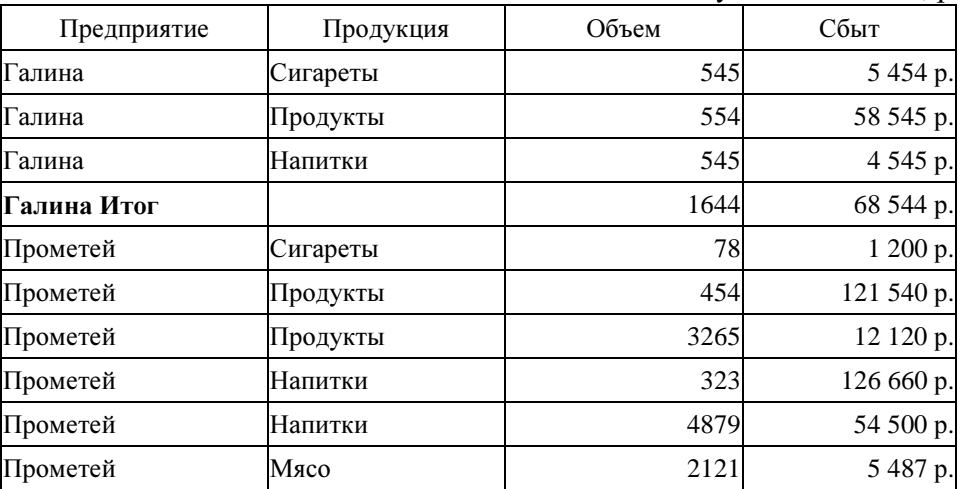

| Прометей             | Мясо             | 12212  | 1 200 p.     |
|----------------------|------------------|--------|--------------|
| Прометей             | Мясо             | 55656  | 12200 p.     |
| Прометей             | Мясо             | 65565  | 15400 p.     |
| Прометей Итог        |                  | 144553 | 350 307 p.   |
| Седьмой элемент      | Шампунь          | 1966   | 120 000 p.   |
| Седьмой элемент      | <b>CMC</b>       | 232    | 12 125 p.    |
| Седьмой элемент      | Пена для ванн    | 56565  | 45000 p.     |
| Седьмой элемент      | Лак для волос    | 121    | 12800 p.     |
| Седьмой элемент      | Красящий шампунь | 56565  | 456 000 p.   |
| Седьмой элемент      | Губная помада    | 121    | 12 100 p.    |
| Седьмой элемент Итог |                  | 115570 | 658 025 p.   |
| Общий итог           |                  | 261767 | 1 076 876 p. |

Рис.3 Подведение промежуточных итогов

- 9. Из полученного списка необходимо выделить в отдельную таблицу информацию о продавцах, торгующих мясом с объемом более 5000 и сбытом, не превышающим 60000 р. Для этого скопируйте метки столбцов в ячейки Н1:К1. В ячейку I2 занесите «Мясо», в ячейку  $J2 - 5000$ , в ячейку  $K2 - 60000$ . Границу диапазона объема умножьте на номер Вашего варианта (например, для варианта 5 объем будет 25000).Таким образом, вы определили интервал критериев.
- 10. Аналогично выведите информацию о фирме Седьмой элемент.
- 11. Выделите ячейку списка. В меню Данные выберите команду Расширенный фильтр. В появившемся на экране диалоговом окне Исходный диапазон указан автоматически (проверьте его правильность). Щелкните мышью в поле Диапазон условий и выделите интервал I1:K3. Установите переключатель скопировать результат в другое место. Щелкните в поле «Поместить результат в диапазон» и выделите любую свободную ячейку рабочего листа, например А29. Нажмите кнопку ОК.
- 12. С помощью расширенного фильтра из исходного списка выделите и поместите в отдельную таблицу данные о товарах со сбытом более 10000р., которыми торгует Прометей (используйте навыки, полученные при выполнении п.11-12).
- 13. Аналогичным образом из исходного списка выделите и поместите в отдельную таблицу данные о товарах с объемом не более 1000 (увеличьте на номер вашего варианта) и сбытом не менее 12500р.
- 14. Сохраните данные в рабочей книге.

Тема: Создание таблиц Excel и вычисление с помощью функций

Пусть заданы 10 фамилий студентов и их оценки по результатам сессии. Вычислить средний балл каждого студента и произвести начисление стипендии по следующим правилам: если средний балл превышает 4,5, то увеличить размер стипендии в 1,5 раза; если средний балл больше 2,99 и меньше 4,6, то начислить стандартный размер стипендии; в остальных случаях стипендию не начислять.

- 1. Дважды щёлкните на ярлычке следующего чистого рабочего листа и дайте ему название Начисление стипендии.
- 2. В ячейки А1 В4 занесите данные, на основе которых будет начислена стипендия, рисунок  $4$  $\cdot$

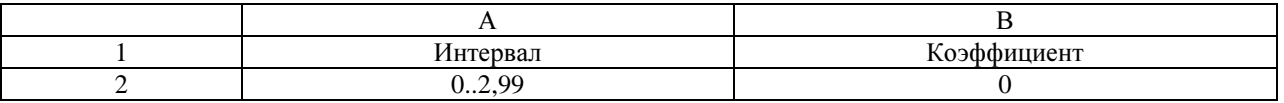

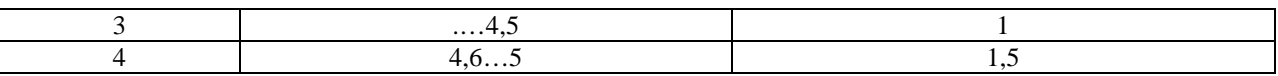

Рис. 4 Коэффициенты для начисления стипендий

- 3. В ячейке E1 сделайте запись Размер стипендии, а в ячейку E2 занесите размер стипендии, вычисленный из выражения:  $500 + (Homep \; \textit{gauezo} \; \textit{gapuamma} \times 500)$ .
- 4. Оформите таблицу как показано на рисунке 5, включающую фамилии студентов группы с опенками по прелметам.

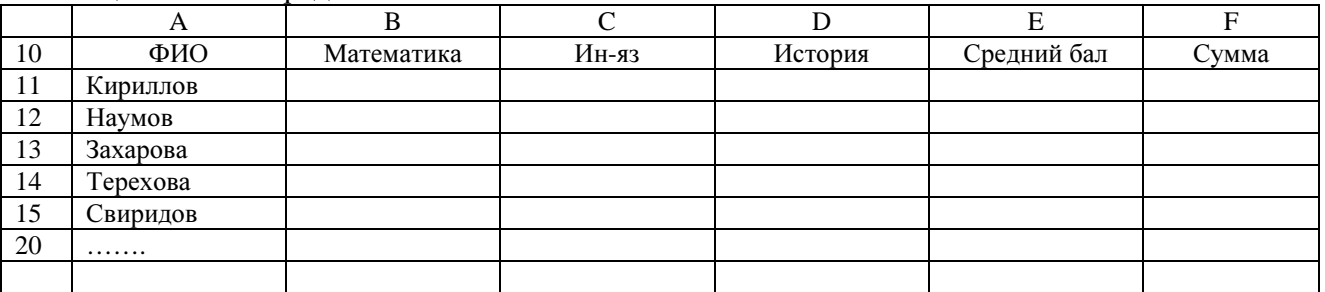

Рис. 5 Оценки студентов по предметам, с расчетом среднего балла

- 5. Первые четыре столбца заполняются исходной информацией.
- 6. Для вычисления среднего балла запишите в ячейку Е11 формулу с использованием функции СРЗНАЧ. Скопируйте формулу на остальные ячейки столбца Е.
- 7. Для расчёта стипендии в ячейку F11 запишите следующую формулу с использованием логической функции ЕСЛИ: =ЕСЛИ(E11>95;E2\*B4;EСЛИ(E11>=90;E2\*B3;0))
- 8. Проверьте, правильно ли начислена стипендия для первого студента в списке. Размножьте формулу, записанную в ячейке F11, на остальные ячейки столбца F.
- 9. Убедитесь, что результат расчёта оказался неверным. Это связано с тем, что адреса Е2, ВЗ и В4 в формуле заданы относительными ссылками и при копировании изменяются.
- 10. Исправьте формулу в ячейке F11, задав соответствующие ссылки как абсолютные (для этого перед неизменяемой буквой или цифрой адреса ячейки ставится знак \$, например E\$2), и снова размножьте её в столбце F.
- 11. Отсортируйте данные в таблице.
- 12. Проверьте правильность результатов расчёта по заданной формуле, и, если они верны, сохраните данные.

#### Залание 4

Тема: Статистические расчеты.

- 1. Дважды щелкните на ярлычке чистого рабочего листа и дайте ему название Мастер функций.
- 2. Использование математических функций.
- 3. Создайте электронную таблицу по обработке статистической информации. Для этого:
- 4. В ячейки А2:А13 занесите следующий набор случайных чисел, прибавив к каждому из них номер Вашего варианта:

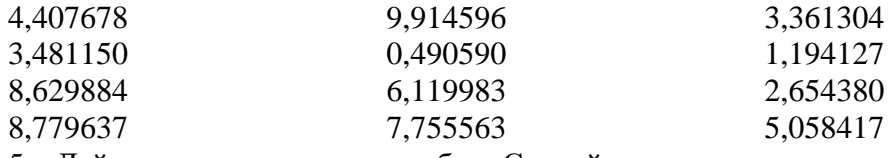

5. Дайте заголовок этому столбцу: Случайное число

- 6. В ячейке В1 напечатайте заголовок: Округление. В столбец В (диапазон В2:В13) поместите числа, представляющие собой округленные значения чисел из столбца А с точностью до 2 значащих цифр после запятой. Для этого выполните следующие действия:
- 7. Установив курсор в ячейку В2, щелкните по кнопке вызова Мастера функций (f<sub>x</sub>) на стандартной панели инструментов.
- 8. В поле Категория открывшегося окна выберите Математические, в поле Функция найдите в списке и щелкните мышью на функции с названием ОКРУГЛ.
- 9. Для выбранной функции следует указать два параметра: ссылку на округляемое число и количество цифр после запятой. Щелкните мышью по ячейке А2 - в поле Число отразится адрес округляемого числа. Перейдите в поле Количество цифр и напечатайте 2 (это количество значащих цифр после запятой).
- 10. В ячейке В2 появится результат округления числа, находящегося в ячейке А2 (4,41). В строке формул отражается формула, записанная в ячейке В2.
- 11. Скопируйте формулу из ячейки В2 на остальные ячейки столбца В. Для этого поместите табличный курсор на ячейку В2, наведите указатель мыши на маркер заполнения (черный крестик в правом нижнем углу табличного курсора) зафиксируйте левую кнопку мыши и протяните прямоугольный контур до ячейки В13. Отпустите кнопку мыши, формула из ячейки В2 будет скопирована на все выделенные ячейки столбца В и вы увидите результат вычисления по этой формуле. Проверьте правильность вычислений.
- 12. Составьте еще 3 столбца с заголовками Корень (в ячейке С1), Целое (в ячейке D1) и Факториал (в ячейке Е1).
- 13. Для создания третьего столбца, содержащего квадратные корни из соответствующих ячеек столбца В, используйте математическую функцию КОРЕНЬ. Используя Мастер функций, запишите формулу сначала в ячейку С2 (указав в качестве параметра ссылку на ячейку В2), а затем скопируйте ее на остальные ячейки столбца С.
- 14. Для записи значений в четвертый столбец D, содержащий целые значения соответствующих ячеек столбца С, используйте математическую функцию ЦЕЛОЕ.
- 15. Для создания пятого столбца, содержащего факториалы чисел, расположенных в соответствующих ячейках столбца D, используйте математическую функцию ФАКТР.
- 16. Использование статистических функций.
- 17. На базе полученных выборок составьте вторую таблицу, в которой будут использованы результаты первой таблицы. Таким образом, эти две таблицы окажутся связанными.
- 18. В столбце А, начиная с ячейки А15, расположите названия:

#### Среднее значение Дисперсия Среднеквадратическое отклонение Медиана

- 19. Отформатируйте названия: расширьте ячейки, если названия в них не помещаются, выделите заголовки полужирным шрифтом.
- 20. Установите табличный курсор в ячейку В15. Вызовите Мастера функций. В открывшемся окне в поле Категория выберите Статистические, в поле Функция - СРЗНАЧ (эта функция вычисляет среднее значение чисел заданного диапазона).
- 21. В качестве значений интервала укажите диапазон В2:В13 (можно этот интервал выделить мышью), нажмите ОК. В строке формул вы увидите формулу =СРЗНАЧ(B2:B13), а в ячейке В15 находится результат вычислений по этой формуле - среднее значение чисел столбца В.
- 22. С помощью маркера заполнения скопируйте формулу из ячейки В15 на ячейки C15, D15, E15.
- 23. Для заполнения строки с заголовком Дисперсия используйте статистическую функцию ДИСП, записав сначала формулу в ячейку В16, а затем скопировав ее на остальные ячейки строки.
- 24. Аналогичным образом заполните строки с заголовками Среднеквадратическое отклонение и Медиана, используя статистические функции КВАДРОТКЛ и МЕДИАНА соответственно.

### Задание **5**

Тема: Применение средств автоматизации ввода

1. Выберите щелчком на ярлычке неиспользуемый рабочий лист или создайте новый

(Вставка - Лист). Дважды щелкните ни ярлычке нового листа и переименуйте его как – «Дополнительные расходы по месяцам».

- 2. Сделайте текущей ячейку А1 и введите в нее текст: Месяцы.
- 3. Сделайте текущей ячейку В1 и введите в нее текст: Расходы.
- 4. Сделайте текущей ячейку А2. Введите в нее текст Январь 2002. Нажмите клавишу ENTER. Убедитесь, что текст был автоматически распознан как дата (изменился формат, а данные выровнялись по правому краю ячейки). Нажмите клавишу ВВЕРХ. При желании, дайте команду Формат - Ячейки и укажите иной формат записи даты.
- 5. Установите указатель мыши на маркер заполнения в правом нижнем углу рамки текущей ячейки. Нажмите правую кнопку мыши и протяните рамку так, чтобы она охватила все ячейки от А2 до А25.
- 6. Отпустите кнопку мыши. В открывшемся меню выберите пункт Заполнить по месяцам. Убедитесь, что в столбце А появились обозначения для всех месяцев по декабрь 2003 года включительно.
- 7. В данном примере будем считать, что в первый месяц расходы составляли 10 рублей + Номер Вашего варианта, а в каждом последующем возрастали на 10%. Сделайте текущей ячейку В2. Введите в нее число 10. Нажмите клавишу ENTER.
- 8. Щелкните на ячейке В2 правой кнопкой мыши и выберите в контекстном меню пункт Формат ячеек. На вкладке – Число, выберите вариант - Денежный и щелкните на кнопке ОК. Убедитесь, что число теперь записано как денежная сумма.
- 9. Щелкните правой кнопкой мыши на маркере заполнения и протяните рамку так, чтобы она охватила ячейки с В2 по В25. Отпустите кнопку мыши. В открывшемся меню выберите пункт - Прогрессия.
- 10. В открывшемся диалоговом окне «Прогрессия», на панели Тип, установите переключатель Геометрическая, в поле Шаг задайте значение 1,1. Щелкните на кнопке ОК.
- 11. В ячейку С1 введите текст Нарастающий итог.
- 12. Сделайте текущей ячейку С2. Введите в нее текст =В2. Это формула, которая означает, что значение ячейки С2 равно значению ячейки В2. Эта простая формула гарантирует, что если значение в ячейке В2 будет изменено, то ячейка С2 все равно будет содержать верные данные.
- 13. Щелкните на ячейке СЗ. В строке формул щелкните на значке «Изменить формулу». Щелкните на ячейке ВЗ. Убедитесь, что ссылка на эту ячейку помещена в строку формул. Нажмите клавишу +. Щелкните на ячейке С2. Нажмите клавишу ENTER.
- 14. Снова сделайте ячейку СЗ текущей. Наведите указатель мыши на маркер заполнения, нажмите левую кнопку и протяните рамку так, чтобы она захватила ячейки с  $C3$  по  $C25$ .
- 15. Щелкните на одной из ячеек столбца С и посмотрите, какая формула в ней записана. Убедитесь, что все формулы были скорректированы по принципу относительной адресации.
- 16. Сделайте текущей первую свободную ячейку в столбце В (В26).
- 17. Щелкните на кнопке Автосумма на стандартной панели инструментов.
- 18. Убедитесь, что программа автоматически подставила в формулу функцию СУММ и правильно выбрала диапазон ячеек для суммирования. Нажмите клавишу ENTER.
- 19. Проверьте правильность вычислений, сравнив значения в ячейках В26 и С25.
- 20. Сделайте текущей следующую свободную ячейку в столбце В.
- 21. Щелкните на кнопке Вставка функции на стандартной панели инструментов.
- 22. В списке Категория выберите пункт Статистические.
- 23. В списке Функция выберите функцию СРЗНАЧ и щелкните на кнопке ОК.
- 24. Переместите методом перетаскивания палитру формул, если она заслоняет нужные ячейки. Обратите внимание, что автоматически выбранный диапазон включает все ячейки с числовым содержимым, включая и ту, которая содержит сумму данных. Выделите правильный диапазон методом протягивания (без ячейки Сумма) и нажмите клавишу ENTER.
- 25. Используя порядок действий, описанный в п.п. 8-12, вычислите минимальное число в заданном наборе (функция МИН), максимальное число (МАКС), количество элементов в наборе (СЧЕТ).
- 26. Сохраните рабочую книгу лабораторные.xls.

Тема: Подготовка и форматирование прейскуранта

- 1. Выберите щелчком на ярлычке неиспользуемый рабочий лист или создайте новый, переименуйте его как - Прейскурант.
- 2. В ячейку А1 введите текст Прейскурант. В ячейку А2 введите текст Курс пересчета. В ячейку В2 введите текст 1 у. е. = В ячейку С2 введите текущий курс пересчета, равный номеру Вашего варианта, увеличенному на 30.
- 3. В ячейку A3 введите текст Наименование товара. В ячейку ВЗ введите текст Цена (у. е.). В ячейку СЗ введите текст Цена (руб.). В последующие ячейки столбца А введите названия товаров, включенных в прейскурант.
- 4. В ячейки столбца В введите цены товаров в условных единицах.
- 5. В ячейку С4 введите формулу: =В4\*\$С\$2, которая используется для пересчета цены из условных единиц в рубли (обратите внимание на вид адресации ячейки).
- 6. Методом автозаполнения скопируйте формулы во все ячейки столбца С, которым соответствуют заполненные ячейки столбцов А и В. Почему при таком копировании получатся верные формулы?
- 7. Измените курс пересчета в ячейке С2. Обратите внимание, что все цены в рублях при этом обновляются автоматически.
- 8. Выделите методом протягивания диапазон А1:С1 и дайте команду Формат Ячейки. На вкладке Выравнивание задайте выравнивание по горизонтали, По центру и установите флажок - Объединение ячеек. На вкладке Шрифт задайте размер шрифта в 14 пунктов и в списке Начертание выберите вариант Полужирный.
- 9. Щелкните правой кнопкой мыши на ячейке В2 и выберите в контекстном меню команду Формат ячеек. Задайте выравнивание по горизонтали, По правому краю.
- 10. Щелкните правой кнопкой мыши на ячейке С2, задайте выравнивание по горизонтали, По левому краю.
- 11. Выделите методом протягивания диапазон В2:С2. Щелкните на раскрывающей кнопке рядом с кнопкой Границы на панели инструментов Форматирование и задайте для этих ячеек широкую внешнюю рамку (кнопка в правом нижнем углу открывшейся палитры). Дважды щелкните на границе между заголовками столбцов А и В, В и С, С и D. Обратите внимание, как при этом изменяется ширина столбцов А, В и С.
- 12. Сохраните рабочую книгу лабораторные.xls.
- 13. Убедитесь, что внешний вид документа вас устраивает, и щелкните на кнопке Предварительный просмотр на стандартной панели инструментов, чтобы увидеть, как документ будет выглядеть при печати.
- 14. Щелкните на кнопке Масштаб, чтобы увидеть изображение страницы в натуральную величину.
- 15. Щелкните на кнопке Поля, чтобы определить величину полей страницы. Измените, размеры полей путем перетаскивания граничных маркеров.
- 16. Щелкните на кнопке Страница, чтобы выбрать параметры страницы. В диалоговом окне Параметры страницы выберите вкладку Колонтитулы.
- 17. В списке Нижний колонтитул выберите вариант: Страница 1 из ?
- 18. Щелкните на кнопке Создать верхний колонтитул. В открывшемся диалоговом окне сформируйте верхний колонтитул по своему усмотрению.
- 19. Измените шрифт, воспользовавшись кнопкой Шрифт. Включите в колонтитул имя рабочего листа, щелкнув на кнопке Имя листа. Посмотрите, как выглядит страница с настро-

енными колонтитулами.

- 20. Щелкните на кнопке Разметка страницы, чтобы вернуться к обычному режиму просмотра рабочего листа, но с разбиением на страницы.
- 21. Воспользуйтесь командой Вставка Разрыв страницы, чтобы задать принудительное разделение рабочего листа на страницы печати.
- 22. Еще раз воспользуйтесь кнопкой Предварительный просмотр, чтобы вернуться в режим предварительного просмотра.

#### Залание 7

#### Тема: Форматирование ведомости

Задача. Рабочий лист должен содержать сводную ведомость студенческих оценок по итогам сессии. Если экзамены сланы без троек, соответствующая строка таблицы должна подсвечиваться зеленым цветом, если у студента остались задолженности красным.

- 1. Выберите щелчком на ярлычке неиспользуемый рабочий лист или создайте новый, переименуйте его как «Ведомость».
- 2. В первую строку рабочего листа, начиная с ячейки В1, введите названия экзаменов.
- 3. В первый столбец рабочего листа, начиная с ячейки А2, введите фамилии студентов.
- 4. Заполните таблицу экзаменационными оценками по своему усмотрению. Оценки должны изменяться от 2 до 5 баллов.
- 5. Выделите ячейку А2 и дайте команду Формат Условное форматирование.
- 6. В раскрывающемся списке на панели Условие 1 выберите вариант формула.
- 7. В поле для формулы введите следующую формулу: =МИН(\$В2:\$Е2)>3. Обратите внимание на способ использования абсолютных и относительных ссылок в формуле, так как ее планируется распространить на всю таблицу. Эта формула рассчитана на четыре экзамена, при другом их числе выбранный диапазон несколько изменится.
- 8. Щелкните на кнопке Формат. В открывшемся диалоговом окне «Формат ячеек» выберите вкладку Вид и щелкните на светло-зеленом цвете для его использования в качестве фона ячеек.
- 9. Щелкните на кнопке А также, чтобы задать второе условие форматирования. Далее действуйте аналогично тому, как указано в п. 8. Нужная формула должна иметь вид:  $=MUH(SB2:SE2)<3.$
- 10. Подобно тому, как указано в п. 9, задайте светло-розовый фон для ячеек.
- 11. Щелкните на кнопке ОК. Фон ячейки А2 должен измениться, если соответствующий студент не имеет троек или, напротив, имеет задолженность.
- 12. Выделите весь диапазон ячеек ведомости и дайте команду Формат Условное форматирование. Диалоговое окно «Условное форматирование» должно содержать настройки, подготовленные для ячейки А2.
- 13. Щелкните на кнопке ОК. Условное форматирование распространяется на всю выделенную область автоматической коррекцией относительных ссылок.
- 14. Сохраните рабочую книгу лабораторные.xls.

#### Залание 8

#### Тема: Построение диаграммы

- 1. Откройте рабочий лист Дополнительные расходы по месяцам.
- 2. Удерживая левую кнопку мыши методом протягивания, выделите диапазон ячеек  $A2:C25.$
- 3. Щелкните на значке Мастер диаграмм на стандартной панели инструментов.
- 4. В списке Тип выберите пункт Гистограмма (для отображения данных в виде столбчатой диаграммы). В палитре Вид выберите нижний пункт в первом столбце (трехмерная гистограмма). Щелкните на кнопке Далее.
- 5. Так как диапазон ячеек был выделен заранее, мастер диаграмм автоматически определяет

расположение рядов данных. Убедитесь, что данные на диаграмме выбраны правильно.

- 6. На вкладке Ряд выберите пункт Ряд1, щелкните в поле Имя, а затем на ячейке В1. Аналогично, выберите пункт Ряд2 и щелкните сначала в поле Имя, а затем на ячейке С1. Щелкните на кнопке Далее.
- 7. Выберите вкладку Заголовки. Задайте заголовок диаграммы, введя в поле Название диаграммы текст «Диаграмма расходов». Щелкните на кнопке Далее.
- 8. Установите переключатель Отдельном. Задайте имя добавляемого рабочего листа «Статистический анализ данных». Щелкните на кнопке Готово.
- 9. Убедитесь, что диаграмма построена и внедрена в новый рабочий лист. Рассмотрите ее. Попробуйте навести указатель мыши на любой из элементов диаграммы. Убедитесь, что во всплывающем окне отображается точное значение данного элемента диаграммы.
- 10. Щелкните на одном из элементов ряда Нарастающий итог. Убедитесь, что весь ряд выделен.
- 11. Выполните команду Формат Выделенный ряд. Откройте вкладку Вид.
- 12. Щелкните на кнопке Способы заливки. Установите переключатель Заготовка, в раскрывающемся списке выберите пункт Океан, задайте тип штриховки диагональная 1. Щелкните на кнопке ОК и еще раз на кнопке ОК, произошло изменение ряда данных.
- 13. Измените оформление ряда данных Расходы и других элементов диаграммы.
- 14. Сохраните рабочую книгу лабораторные.xls.

#### Задание **9**

Тема: Простейшие операции с базой данных

- 1. Создайте новый рабочий лист, присвойте ему имя Сведения о поставках.
- 2. Предполагается, что предприятие получает пять видов материалов: бумагу, фанеру, картон, полиэтилен и ткань — от пяти поставщиков, находящихся в Братске, Казани, Курске, Мурманске и Череповце. Каждый из поставщиков может поставлять любой вид материалов. Поставки производятся не чаще раза в месяц, единица измерения — тонна.
- 3. ВячейкиА1-D1 введите заголовки полей базы данных, соответственно: Месяц, Поставщик, Товар, Объем.
- 4. Введите несколько десятков записей, имеющих описанную выше структуру. «Объемы поставки» должны принимать значения от 0 до 100 для Первого **Варианта**, от 100 до 200 для второго варианта, от 200 до 300 для третьего и т.д.
- 5. Произведите общую сортировку базы данных. Сделайте текущей любую ячейку базы данных и дайте команду Данные - Сортировка. Убедитесь, что при этом выделяется вся (кроме заголовков полей) база данных.
- 6. В списке Сортировать по, выберите пункт Месяц и Режим по возрастанию.
- 7. В списке Затем по (вторичная сортировка), выберите пункт Поставщик и режим По возрастанию.
- 8. В списке В последнюю очередь, выберите пункт Товар и режим По возрастанию.
- 9. Убедитесь, что база данных отсортирована по указанным критериям.
- 10. Выполните последовательную сортировку базы данных. С помощью кнопки Отменить на панели инструментов восстановите прежний порядок записей базы данных.
- 11. Выберите любую ячейку в столбце Товар и щелкните на кнопке Сортировка по возрастанию на панели инструментов.
- 12. Выберите любую ячейку в столбце Поставщик и щелкните на кнопке Сортировка по возрастанию на панели инструментов.
- 13. Выберите любую ячейку в столбце Месяц и щелкните на кнопке Сортировка по возрастанию на панели инструментов. Убедитесь, что итоговый порядок сортировки тот же, что и в предыдущем случае.
- 14. Произведите фильтрацию данных. Выделите заголовки столбцов. Выполните команду Данные - Фильтр - Автофильтр. Обратите внимание на появление раскрывающих кнопок

у заголовков полей базы данных.

- 15. Чтобы отобрать только записи, описывающие поставки из Братска, щелкните на раскрывающей кнопке у поля Поставщик и выберите в списке пункт Братск. Обратите внимание на то, что раскрывающая кнопка действующего фильтра и номера отобранных строк отображаются синим цветом. Чтобы отменить текущий фильтр, еще раз щелкните на раскрывающей стрелке и выберите пункт Все.
- 16. Чтобы отобрать наиболее крупные разовые поставки, щелкните на раскрывающей стрелке у поля Объем и выберите в списке вариант Первые 10.
- 17. Выберите с помощью счетчика число 20 и далее пункт наибольших и вариант % от количества элементов. Щелкните на кнопке ОК. В результате будет отобрано 20% записей, содержащих наибольшие значения объема поставок.
- 18. Сохраните внешний вид экрана с помощью кнопки «PrtScn», вернитесь к оформляему отчету по контрольной работе и нажмите сочетание клавиш «Ctrl+V».

#### Задание **10**

Тема: Построение сводной таблицы и диаграммы по данным таблицы

- 1. Откройте рабочий лист Сведения о поставках и отмените фильтрацию данных.
- 2. Сделайте текущей ячейку в пределах базы данных. Дайте команду Данные Сводная таблица.
- 3. Убедитесь, что установлены переключатели в списке или базе данных Microsoft Excel и сводная таблица. Щелкните на кнопке Далее.
- 4. Убедитесь, что диапазон базы данных выбран правильно. Щелкните на кнопке Далее.
- 5. Убедитесь, что установлен переключатель Новый лист. Щелкните на кнопке Макет.
- 6. Перетащите кнопки в соответствующие области макета сводной таблицы: кнопку Месяц — в область Страница, кнопку Поставщик — в область Столбец, кнопку Товар — в область Строка, кнопку Объем - в область Данные.
- 7. Кнопка в области Данные будет иметь вид Сумма по полю Объем. Щелкните на кнопке ОК.
- 8. Щелкните на кнопке Параметры. В поле Имя введите текст Сводная таблица поставок. Щелкните на кнопке ОК. Щелкните на кнопке Готово.
- 9. Переименуйте рабочий лист со сводной таблицей, дважды щелкнув на его корешке. Дайте ему имя Сводная таблица поставок.
- 10. Посмотрите на готовую сводную таблицу. Она показывает, сколько материалов определенного типа пришло от конкретного поставщика, независимо от времени поставки. Дважды щелкните на любой из ячеек сводной таблицы, чтобы увидеть на новом рабочем листе записи, на основе которых сформированы данные в этой ячейке.
- 11. Выберите конкретный месяц в раскрывающемся списке Месяц, чтобы увидеть данные, относящиеся к этому месяцу.
- 12. Перетащите кнопку Месяц в область Столбец, а кнопку Товар в область Страница. Сводная таблица автоматически перестроится в соответствии с новой структурой.
- 13. Дважды щелкните на кнопке Сумма по полю объем. В открывшемся диалоговом окне Вычисление поля сводной таблицы щелкните на кнопке Дополнительно. В раскрывающемся списке Дополнительные вычисления выберите пункт Доля (%) от суммы по строке. Щелкните на кнопке ОК.
- 14. Посмотрите на новый вид сводной таблицы.
- 15. Сохраните рабочую книгу лабораторные.xls.
- 16. Щелкните на кнопке Мастер диаграмм на панели инструментов Сводная таблица.
- 17. Поэкспериментируйте со сводной диаграммой, чтобы выяснить, какие ее параметры можно изменять.
- 18. Выполните фильтрацию отображаемых данных.
- 19. Измените величину, отображаемую на диаграмме.

20. Переместите поле базы данных в другую область диаграммы.

- 21. Измените тип диаграммы.
- 22. Измените формат отображения элементов диаграммы.

#### Задание **11**

Тема: Решение задач с помощью построения консолидирующей таблицы

Задача: На рабочих листах с именами "январь", "февраль", "март" приведены фамилии торговых агентов и количество сделок, которые они совершили в течение месяца. Построить сводку за первый квартал

- 1. Создайте новую рабочую книгу. Вставьте дополнительный четвертый лист командой Правка - Вставить - Лист. Переименуйте листы: дайте им названия "Январь", "Февраль", "Март", "1 квартал".
- 2. Внесите заголовки одновременно в несколько листов: Выделите все листы с названиями месяцев: для этого перейдите на лист "Январь", нажмите клавишу Shift и, не отпуская ее, щелкните по ярлычку листа "Март". Будут выделены все листы рабочей книги, при этом активным листом остается "Январь".
- 3. Введите в ячейку А1 "Ф.И.О.", в ячейку В1 "Сделки", в С1 "Объем". Щелкните по ярлычку листа "Февраль", выделение с нескольких листов будет снято. Убедитесь, что в ранее выделенные листы внесен один и тот же текст в ячейки A1, В1, С1. Для иллюстрированных целей поменяйте на листе "Февраль" содержимое ячеек: в В1 "Объем", а в С1"Сделки".
- 4. Введите в листы с названиями месяцев информацию в соответствии с таблицами (рис. 6, 7, 8) (названия месяцев вводить не нужно, они на ярлычках листов).

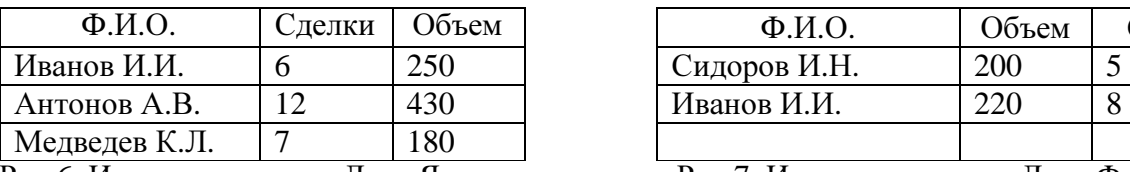

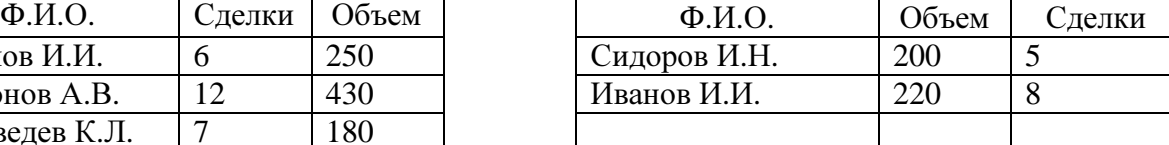

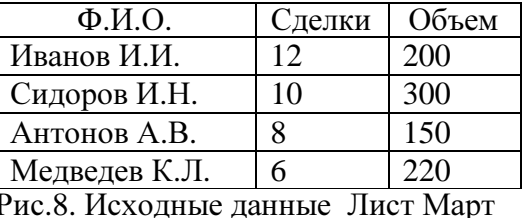

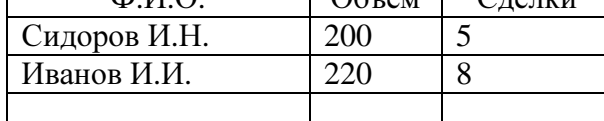

Рис.6. Исходные данные Лист Январь Рис.7. Исходные данные Лист Февраль

- 5. Обратите внимание, что фамилии в листах идут в полном беспорядке, заголовки столбцов тоже перепутаны (но фамилии всегда в первом столбце!).
- 6. Консолидация. Для консолидации нужно выделить ячейку, которая будет служить верхней левой ячейкой для блока с результатами консолидации. Для этого перейдите на лист "1 квартал" и выделите ячейку А1.
- 7. Выполните команду меню Данные Консолидация. Появится диалоговое окно "Консолидация". В выпадающем списке "Функция:" выставлено "Сумма", т.е. выбранные данные будут суммироваться. Но можно выбрать и другую итоговую функцию: посмотрите список.
- 8. Для поля: "Ссылка", выполните последовательность действий: установив фокус ввода в этом поле, по очереди выделяйте диапазоны для консолидации; когда в этом поле появится очередной диапазон, щелкнем кнопку "Добавить" — адрес диапазона переместится в окно "Список диапазонов".
- 9. Щелкните мышью в поле "Ссылка:", затем щелкните по ярлычку листа "Январь" (в поле ввода появится "Январь!" — формируется адрес).
- 10. Выделите блок А1:С4 (в поле ввода "Январь!\$А\$1:\$С\$4") вокруг блока бегущая пунктирная рамка.
- 11. Щелкните кнопку "Добавить" адрес диапазона окажется в поле "Список диапазонов:" Аналогично предыдущему пункту добавьте диапазоны "Февраль!\$А\$1:\$С\$3" и "Март!\$А\$1:\$С\$5". Список диапазонов консолидации будет сформирован.
- 12. В диалоговом окне имеется блок "Использовать в качестве имен" из двух флажков "подписи верхней строки" и "значения левого столбца". Установите оба флажка. Эти флажки нужно установить, потому что информация в таблице будет идентифицироваться по названиям строк и столбцов.
- 13. Щелкните по кнопке "ОК" на рабочем листе появится таблица (рис. 12):

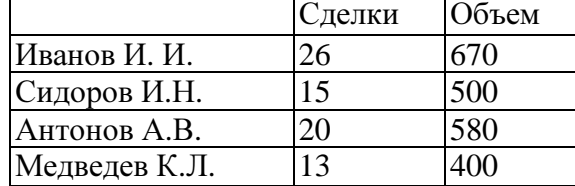

Рис. 12 Консолидирующие данные

- 14. Обратите внимание, что заголовок "Фамилии" отсутствует.
- 15. Внесите изменения в один из диапазонов консолидации, например увеличив количество сделок, записанных за Ивановым, то таблица на листе "1 квартал" не изменится, так как не был установлен флажок "создавать связи с исходными данными".
- 16. Выполнить команду Данные Консолидация, в диалоговом окне ничего не менять, только щелкнуть "ОК", то произойдет обновление таблицы.
- 17. Для установления связей между таблицами выделите на листе "1 квартал" ячейку А1. Откройте диалоговое окно "Консолидация" и установите флажок "создавать связи с исходными данными". Таблица изменилась.
- 18. Выполните подгонку ширины столбцов.

### Задание **12**

Тема: Настройка режима проверки вводимых данных

- 1. Откройте рабочую книгу лабораторные.xls.
- 2. Откройте рабочий лист Сведения о поставках.
- 3. Предполагается, что у нас имеется фиксированный список поставщиков и товаров, так что ручной ввод этих величин необязателен. Также будем считать, что разовая поставка любого материала не может превосходить 10 тонн.
- 4. Для последующих экспериментов внесите произвольные искажения в базу данных: задайте в одной-двух записях неверное имя поставщика, в одной-двух записях используйте неверное наименование материала, в одной - двух записях укажите завышенный объем поставки (более 10 тонн).
- 5. За пределами базы данных, например в столбце F, в ячейках F2-F6 у кажите имена поставщиков по одному в ячейке.
- 6. Аналогичным образом в ячейках G2-G6 укажите правильные наименования товаров.
- 7. Выделите все ячейки базы данных в столбце В (Поставщик), кроме заголовка столбца. Дайте команду Данные - Проверка.
- 8. В раскрывающемся списке Тип данных, выберите вариант Список. Переключитесь на поле Источник и введите (или выберите) диапазон F2:F6. Если диапазон выбран, ссылка автоматически берется как абсолютная. После этого щелкните на кнопке ОК.
- 9. Аналогичным образом выберите допустимые значения для поля Товар. В поле Источник необходимо указать диапазон G2:G6.
- 10. Выберите все ячейки в столбце D. Дайте команду Данные Проверка. В поле Тип данных выберите вариант Действительное. В полях Минимум и Максимум укажите, соответ-

ственно, значения 0 и 10. Щелкните на кнопке ОК.

- 11. Сделайте текущей любую ячейку в столбце В. Убедитесь, что ввести в нее произвольное значение, отсутствующее в списке, теперь невозможно. Щелкните на раскрывающей кнопке, чтобы выбрать допустимое значение из списка.
- 12. Аналогичным образом, попробуйте ввести недопустимое значение (текстовое или выходящее за пределы заданного интервала) в ячейку столбца D. Убедитесь, что это также невозможно.
- 13. Так как данные вводились в базу до включения проверки, они могут содержать ошибки. Дайте команду Сервис - Зависимости - Панель зависимостей (или на ленте «Данные» выберите «Проверка данных» - «Обвести неверные данные»).
- 14. Щелкните на кнопке Обвести неверные данные. Убедитесь, что ячейки с ошибками (созланные в п. 4) обнаружены и обведены красным цветом.
- 15. Исправьте ошибки и еще раз щелкните на кнопке Обвести неверные данные. Убедитесь, что пометки исчезли.
- 16. Сохраните рабочую книгу лабораторные.xls.

#### Залание 13

Тема: Вычисление значений нелинейной функции

Вычислите значение функции у(х) (вид функции для каждого варианта представлен ниже) для 50 значений аргумента х в интервале  $(\lim_{1} - \frac{h}{3}) \le x < (\lim_{h} + h/3)$ , где  $\lim_{l} - \lim_{h \to 0}$ няя граница нелинейности (для варианта 1:  $lim<sub>l</sub> = a$ ),  $lim<sub>h</sub> -$  верхняя граница нелинейности (для варианта 1:  $lim_h = b$ ),  $h = lim_h - lim_l -$ ширина интервала (для варианта 1  $h = b - a =$ 0.4000124). По полученным значениям постройте график и приведите его внешний вид в соответствии с примером (шрифт, оси, линии сетки, линия графика, маркеры):

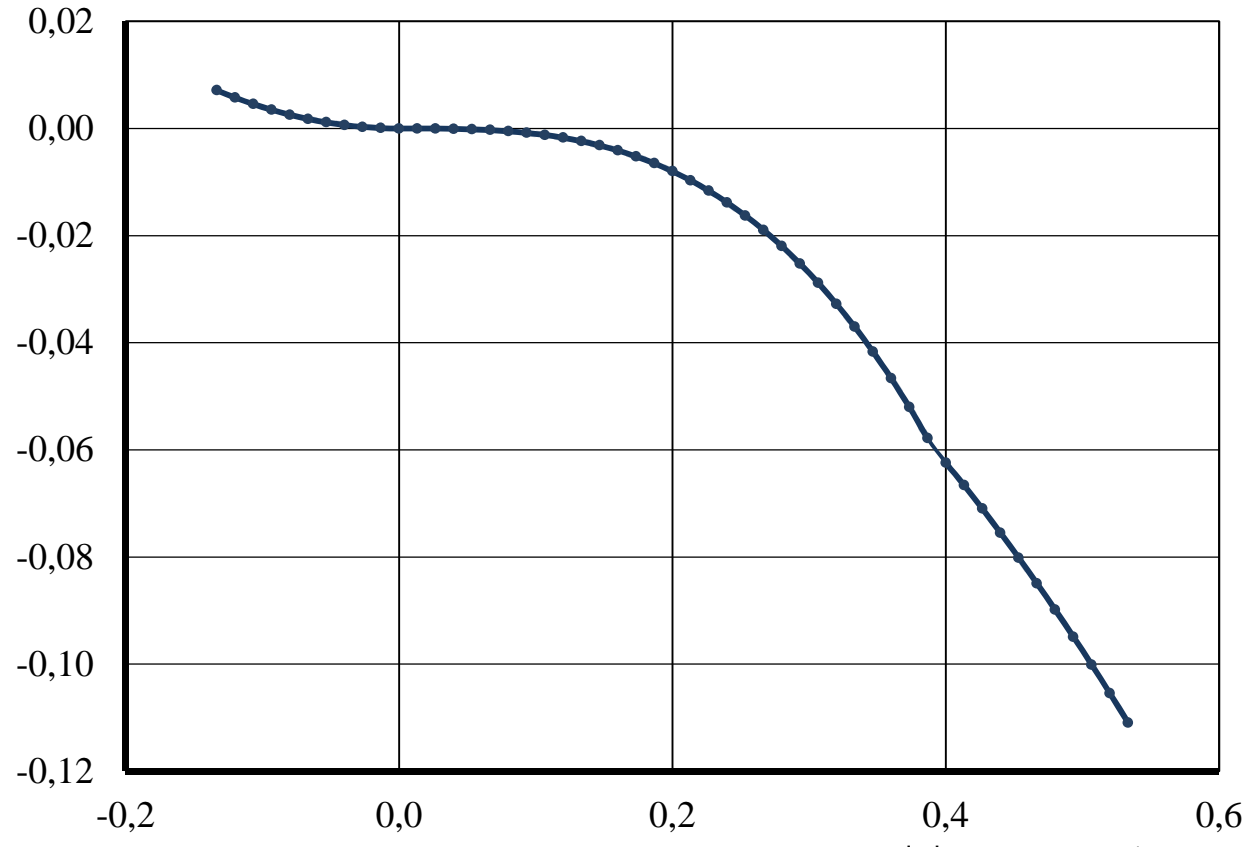

Для вычисления в некоторых вариантах модуля числа (например |x| используйте функцию ABS(X)), для возведения в степень  $(x^3)$  – функцию СТЕПЕНЬ(X; 3).

#### Вариант 1:

$$
y(x) =\begin{cases} ab - x^3, & \text{ecin } a < x < b, \\ -0.39(x^2 + a), & \text{ecin } x \ge b, \\ x^2(a + b), & \text{ecin } x \le a; \end{cases}
$$
  
npn a = -0.0000124; b =  $\frac{2}{5}$ ;  
Bapnarr 2:  

$$
y(x) =\begin{cases} \cos(ax^2 + b)^2, & \text{ecin } 19 \le x < -16, \\ 5(bx + |a + d|)^3(ax + bc), & \text{ecin } x \ge -16, \\ 2xd + a^2, & \text{ecin } x < -19; \end{cases}
$$
  
npn a =  $-\frac{9}{2}$ ; b = 5.61; d = 24;  

$$
y(x) =\begin{cases} \frac{a^2b}{9} - |x|, & \text{ecin } x \le -2, \\ 4(a^3x^2 - c^2), & \text{ecin } x \ge 4, \\ tg((a - b)^2 + x^2), & \text{ecin } x \ge 4; \\ \end{cases}
$$
  
npn a = -0.0025; b = -2.7; c = 3;  
Bapnarr 4:  
ppn a = -0.0025; b = -2.7; c = 3;  

$$
y(x) =\begin{cases} \sqrt{a^2|x|+|bc|}, & \text{ecin } x < a, \\ 10(|ax|+bx), & \text{ecin } x < a, \\ ax^2, & \text{ecin } x < -1; \end{cases}
$$
  
npn a = 21.345; b =  $-\frac{2}{5}$ ; c = 1;  
**Bapnarr 5:**  

$$
y(x) =\begin{cases} \sqrt{b + x^2}, & \text{ecin } x < 3, \\ \frac{ab}{x} - x^2, & \text{ecin } x > 3, \\ \frac{ab}{4(x + a/b)}, & \text{ecin } x \le 2; \\ \frac{2.5(|x| - c)(ax + b), & \text{ecin } x < 3, \\ 10abc, & \text{ecin } x > 5; \end{cases}
$$
  
Bynarr 6:  

$$
y(x) =\begin{cases} \frac{5x^2|b-a|}{|b|-|c|}, & \text{ecin } x < \infty, \\ \frac{100bc}{x}, &
$$

$$
y(x) = \begin{cases} x^2 + \cos(a + bx), & \text{ecли } x < 0, \\ 4(x - 1), & \text{ecnu } x > 1, \\ x + 2.0024, & \text{ecnu } 0 \le x \le 1; \\ \text{npu } a = 0.24; \ b = 2; \end{cases}
$$

Вариант **10:**

$$
y(x) = \begin{cases} |a|b - x^2, & e\sin x \le 0, \\ a^2x + b^2, & e\sin 0 \le x \le 0.1, \\ b(x^2 - a^2), & e\sin x > 0.1; \end{cases}
$$
  
npu  $a = \frac{2}{7}$ ;  $b = -3.01$ ;

4.5 Пример выполнения контрольной работы

Министерство образования и науки РФ ФГБОУ ВПО Волгоградский государственный технический университет Факультет подготовки инженерных кадров Кафедра автоматизации производственных процессов

# Контрольная работа по дисциплине «Пакеты прикладных инженерных программ»

на тему: «Расчет и анализ данных в программе Excel» Вариант №

> Выполнил: студент группы \_\_\_\_\_\_

\_\_\_\_\_\_\_\_\_\_\_\_\_\_\_\_\_\_\_\_\_

\_\_\_\_\_\_\_\_\_\_\_\_\_\_\_\_\_\_\_\_\_

Проверил:

Волгоград 2013

Задание **1**  Тема: Создание и обработка элементарных таблиц Excel

| ⊿              | A                                             | B                                     |              | D         | E         | F          |  |  |  |  |
|----------------|-----------------------------------------------|---------------------------------------|--------------|-----------|-----------|------------|--|--|--|--|
|                | Данные по реализации продукции ОАО «Карандаш» |                                       |              |           |           |            |  |  |  |  |
|                | Наименование                                  |                                       | Дата         | Количест  | Цена за   | Стоимость  |  |  |  |  |
| $\overline{2}$ | товара                                        | Предприятие                           | приобретения | BO (IUT.) | ед.(руб.) | (py6.)     |  |  |  |  |
| 3.             | Альбом<br>д/рисования                         | Школа<br>изобразитель<br>ных искусств | 14.02.2002   | 70        | 9,20p.    | 644,00p.   |  |  |  |  |
| 4              | Тетрадь 12 лист ЧИП «Эль»                     |                                       | 01.03.2002   | 100       | 1,50p.    | 150,00p.   |  |  |  |  |
| 5              | Тетрадь общая                                 | Школа№1                               | 18.12.2001   | 56        | 6,50p.    | 364,00p.   |  |  |  |  |
| 6              | ИТОГО                                         |                                       |              | 226       | 17,20p.   | 3 887,20p. |  |  |  |  |

Задание **2**  Тема: Создание и сортировка списков

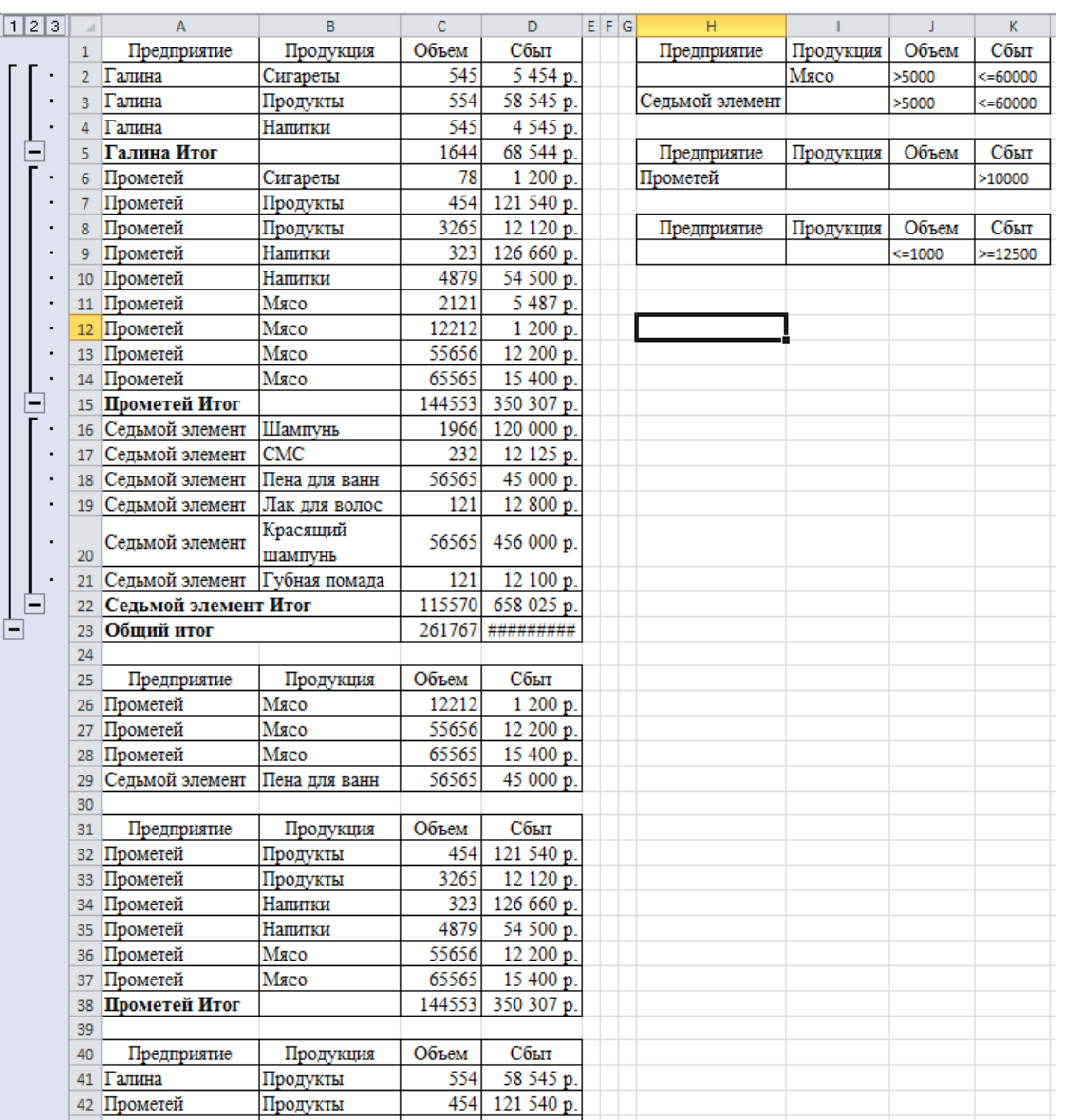

### Задание **3**  Тема: Создание таблиц Excel и вычисление с помощью функций

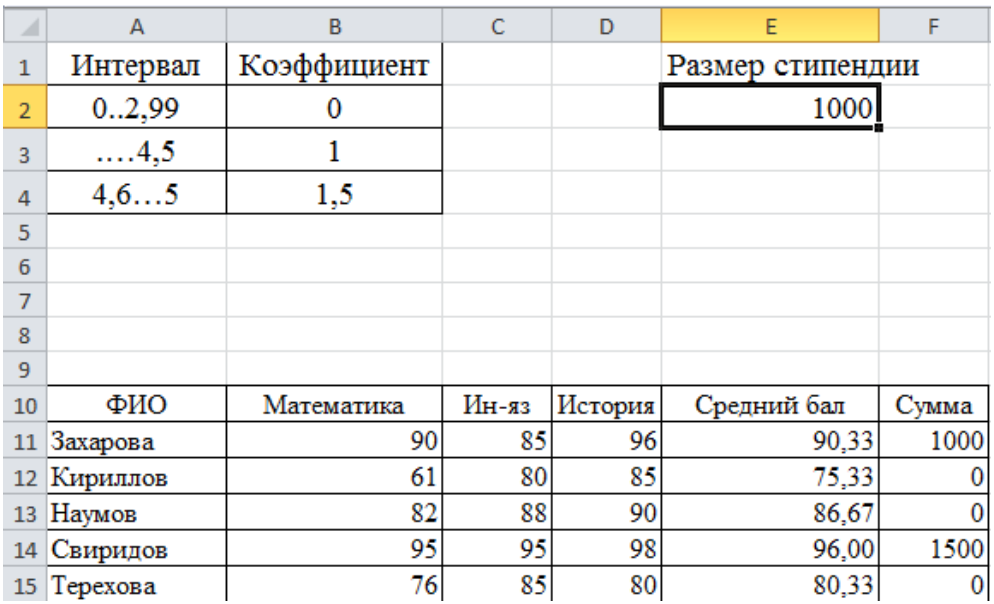

### Задание **4**  Тема: Статистические расчеты.

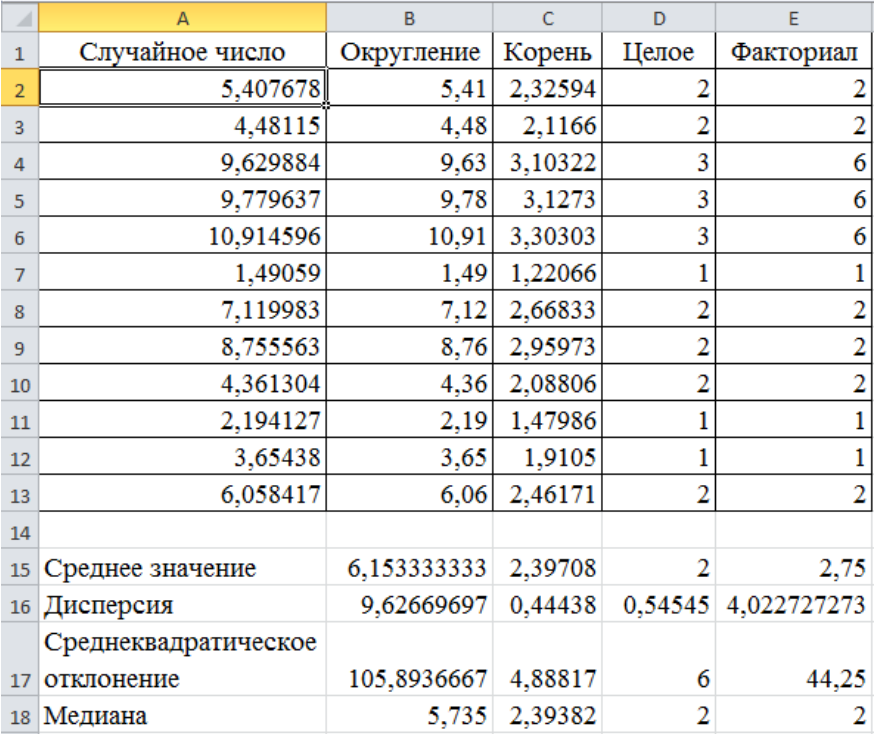

| ⊿              | A            | B        | C               |
|----------------|--------------|----------|-----------------|
| $\mathbf{1}$   | Месяцы       | Расходы  | Наратающий итог |
| $\overline{2}$ | янв.02       | 11,00p.  | 11,00p.         |
| 3              | фев.02       | 12,00p.  | 23,00p.         |
| 4              | Map.02       | 13,10p.  | 36,10p.         |
| 5              | anp.02       | 14,31p.  | 50,41p.         |
| 6              | май.02       | 15,64p.  | 66,05p.         |
| 7              | июн.02       | 17,11p.  | 83,16p.         |
| 8              | июл.02       | 18,72p.  | 101,87p.        |
| 9              | авг.02       | 20,49p.  | 122,36p.        |
| 10             | сен.02       | 22,44p.  | 144,79p.        |
| 11             | окт.02       | 24,58p.  | 169,37p.        |
| 12             | ноя.02       | 26,94p.  | 196,31p.        |
| 13             | дек.02       | 29,53p.  | 225,84p.        |
| 14             | янв.03       | 32,38p.  | 258,23p.        |
| 15             | фев.03       | 35,52p.  | 293,75p.        |
| 16             | Map.03       | 38,97p.  | 332,72p.        |
| 17             | anp.03       | 42,77p.  | 375,50p.        |
| 18             | май.03       | 46,95p.  | 422,45p.        |
| 19             | июн.03       | 51,54p.  | 473,99p.        |
| 20             | июл.03       | 56,60p.  | 530,59p.        |
| 21             | авг.03       | 62,16p.  | 592,75p.        |
| 22             | сен.03       | 68,27p.  | 661,02p.        |
| 23             | окт.03       | 75,00p.  | 736,03p.        |
| 24             | ноя.03       | 82,40p.  | 818,43p.        |
| 25             | дек.03       | 90,54p.  | 908,97p.        |
| 26             | Сумма        | 908,97p. |                 |
| 27             | Среднее      | 37,87p.  |                 |
| 28             | Максимальное | 90,54p.  |                 |
| 29             | Минимальное  | 11,00p.  |                 |
| 30             | Количество   | 24       |                 |

Задание **5**  Тема: Применение средств автоматизации ввода

Тема: Подготовка и форматирование прейскуранта

|                   |                | A8 | $f_x$<br>▼          |             |                    |
|-------------------|----------------|----|---------------------|-------------|--------------------|
|                   |                |    | $\overline{A}$      | 5<br>6<br>B | 9<br>8             |
|                   |                |    | Контрольная         |             | Excel              |
|                   | $\mathbf{1}$   |    |                     | Прейскурант |                    |
|                   | $\overline{2}$ |    | Курс пересчета      |             | $1 y.e. = 31,00p.$ |
|                   | 3              |    | Наименование товара | Цена (у.е.) | Цена (руб.)        |
| $\overline{\sim}$ | 4              |    | бумага              | \$5,00      | \$155,00           |
|                   | 5              |    | <b>СКОТЧ</b>        | \$7,00      | \$217,00           |
| $\overline{m}$    | 6              |    | <b>НОЖНИЦЫ</b>      | \$8,00      | \$248,00           |

|   | A1       |   | $f_x$ |                                            |  |
|---|----------|---|-------|--------------------------------------------|--|
|   | А        | В |       |                                            |  |
| 1 |          |   |       | Математика Физика История Программирование |  |
| 2 | Иванов   |   |       |                                            |  |
| 3 | Петров   |   |       |                                            |  |
| 4 | Сидоров  |   |       |                                            |  |
| 5 | Комаров  |   |       |                                            |  |
| 6 | Алексеев |   |       |                                            |  |
|   |          |   |       |                                            |  |

Задание **7**  Тема: Форматирование ведомости

Задание **8**  Тема: Построение диаграммы

| А  | A             | B       | C               | D          | E             | F                          | G      | H                                            | п                 | J.                           | κ     |
|----|---------------|---------|-----------------|------------|---------------|----------------------------|--------|----------------------------------------------|-------------------|------------------------------|-------|
| 1  | Месяцы        | Расходы | Наратающий итог |            |               |                            |        |                                              |                   |                              |       |
| 2  | <b>ЯНВ.02</b> | 11,00p. | 11,00p.         |            |               |                            |        |                                              |                   |                              |       |
| 3  | фев.02        | 12,00p. | 23,00p.         |            |               |                            |        |                                              |                   |                              |       |
| 4  | мар.02        | 13,10p. | 36,10p.         |            |               | Диаграмма расходов         |        |                                              |                   | ■ Расходы                    |       |
| 5  | anp.02        | 14,31p. | 50,41p.         |            |               |                            |        |                                              |                   |                              |       |
| 6  | май.02        | 15,64p. | 66,05p.         | 1 000,00p. |               |                            |        |                                              |                   | <sup>№</sup> Наратающий итог |       |
| 7  | <b>ИЮН.02</b> | 17,11p. | 83,16p.         | 800,00p.   |               |                            |        |                                              |                   |                              |       |
| 8  | июл.02        | 18,72p. | 101,87p.        |            |               |                            |        |                                              |                   |                              |       |
| 9  | авг.02        | 20,49p. | 122,36p.        | 600,00p.   |               |                            |        |                                              |                   | <b>MANY</b><br>₿             |       |
| 10 | сен.02        | 22,44p. | 144,79p.        | 400,00p.   |               |                            |        |                                              |                   |                              |       |
| 11 | <b>OKT.02</b> | 24,58p. | 169,37p.        | 200,00p.   |               |                            |        |                                              |                   |                              |       |
| 12 | <b>НОЯ.02</b> | 26,94p. | 196,31p.        |            |               |                            |        |                                              |                   |                              |       |
| 13 | дек.02        | 29,53p. | 225,84p.        |            | 0,00p.        |                            |        |                                              |                   |                              |       |
| 14 | янв.03        | 32,38p. | 258,23p.        |            | <b>RHB.02</b> | Map.02<br>май.02<br>июл.02 | сен.02 |                                              |                   | 非非非非                         | Pacxo |
| 15 | фев.03        | 35,52p. | 293,75p.        |            |               |                            | HOR.02 | янв.03<br>Map.03<br><b>Ma<sub>N</sub>.03</b> | Mion.03<br>сен.03 |                              |       |
| 16 | Map.03        | 38,97p. | 332,72p.        |            |               |                            |        |                                              |                   | HOR.03                       |       |
| 17 | anp.03        | 42,77p. | 375,50p.        |            |               |                            |        |                                              |                   |                              |       |
| 18 | май.03        | 46,95p. | 422,45p.        |            |               |                            |        |                                              |                   |                              |       |
| 19 | <b>ИЮН.03</b> | 51,54p. | 473,99p.        |            |               |                            |        |                                              |                   |                              |       |
| 20 | июл.03        | 56,60p. | 530,59p.        |            |               |                            |        |                                              |                   |                              |       |
| 21 | авг.03        | 62,16p. | 592,75p.        |            |               |                            |        |                                              |                   |                              |       |
| 22 | сен.03        | 68,27p. | 661,02p.        |            |               |                            |        |                                              |                   |                              |       |
| 23 | <b>OKT.03</b> | 75,00p. | 736,03p.        |            |               |                            |        |                                              |                   |                              |       |
| 24 | <b>НОЯ.03</b> | 82,40p. | 818,43p.        |            |               |                            |        |                                              |                   |                              |       |
| 25 | дек.03        | 90,54p. | 908,97p.        |            |               |                            |        |                                              |                   |                              |       |

|                | A                                 | в          | C                                 |          |
|----------------|-----------------------------------|------------|-----------------------------------|----------|
| 1              | Меся $\mathsf{I}$ $\mathsf{\tau}$ | Поставщи ▼ | Товар<br>$\overline{\mathcal{M}}$ | $06b$ .Т |
| 3 <sup>1</sup> | Август                            | Курск      | Бумага                            | 30       |
|                | 12 Май                            | Казань     | Фанера                            | 29       |
|                | 24 Сентябрь                       | Курск      | Фанера                            | 28       |
|                | 25 Февраль                        | Курск      | Бумага                            | 30       |
| 26             | Февраль                           | Курск      | Фанера                            | 27       |
|                |                                   |            |                                   |          |

Задание **9**  Тема: Простейшие операции с базой данных

Тема: Построение сводной таблицы и диаграммы по данным таблицы

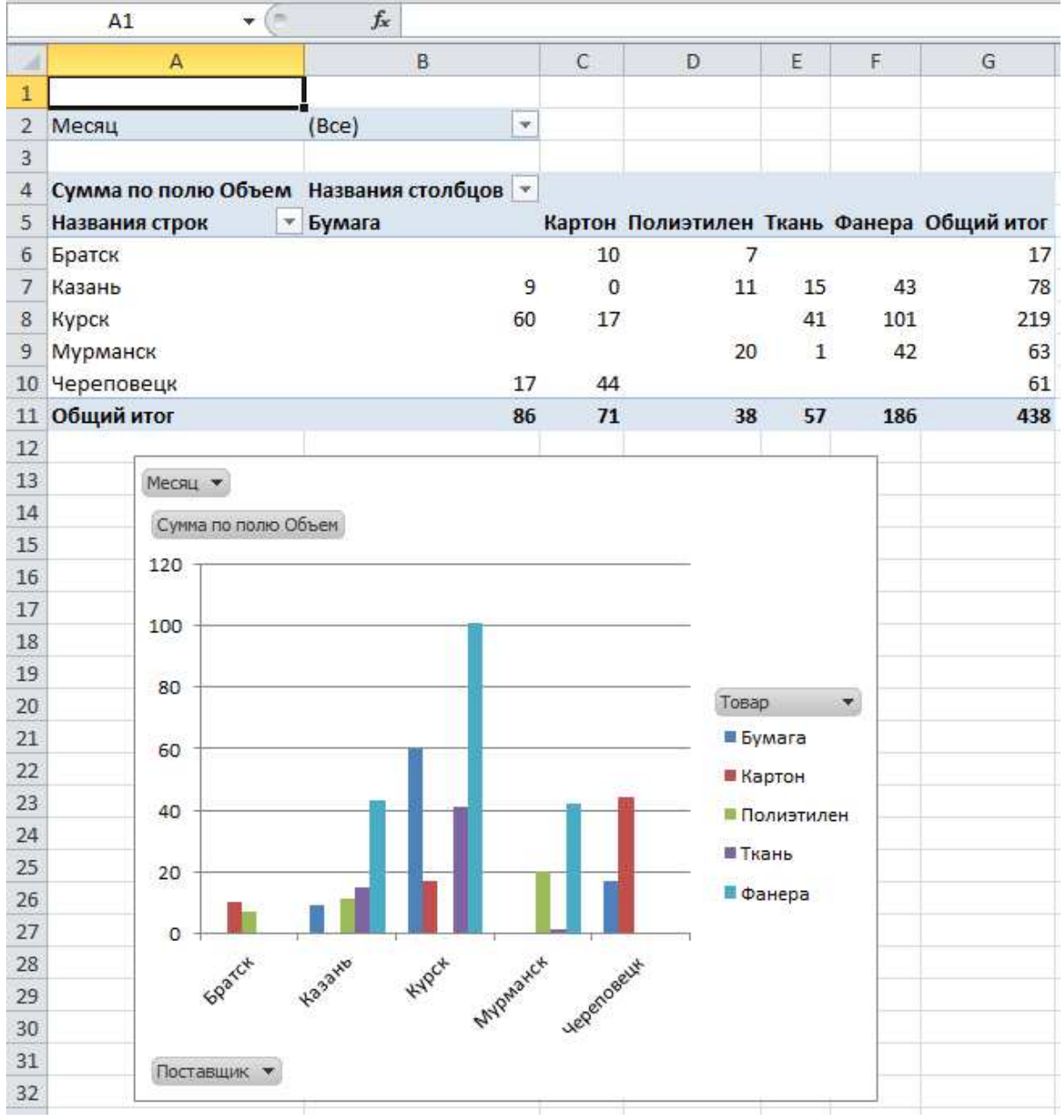

### Тема: Решение задач с помощью построения консолидирующей таблицы

### Лист «Январь»:

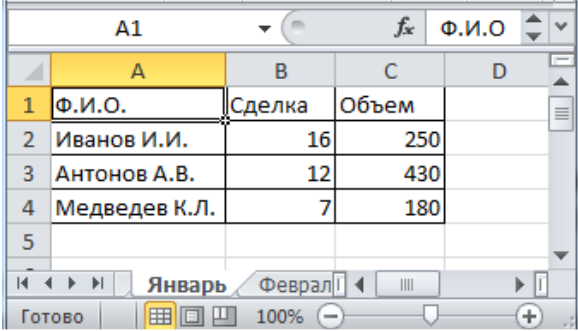

### Лист «Февраль»:

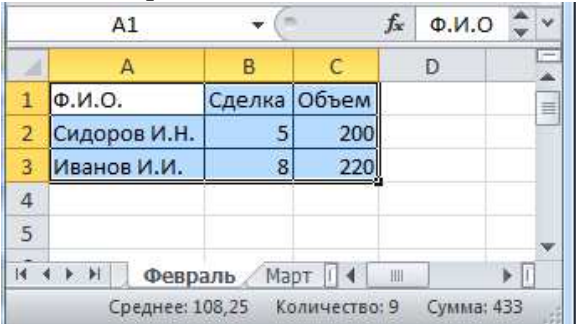

### Лист «Март»:

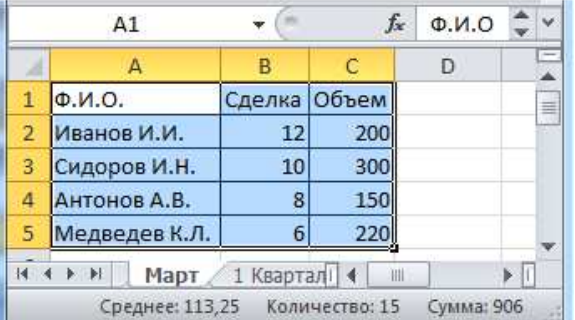

### Лист «1 квартал»:

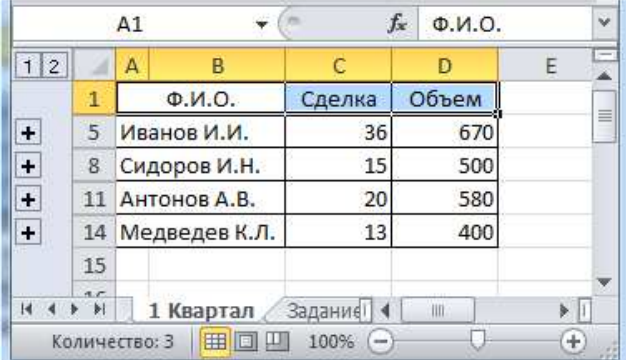

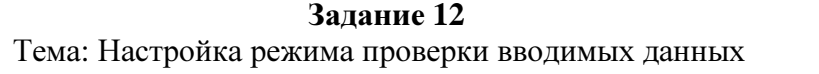

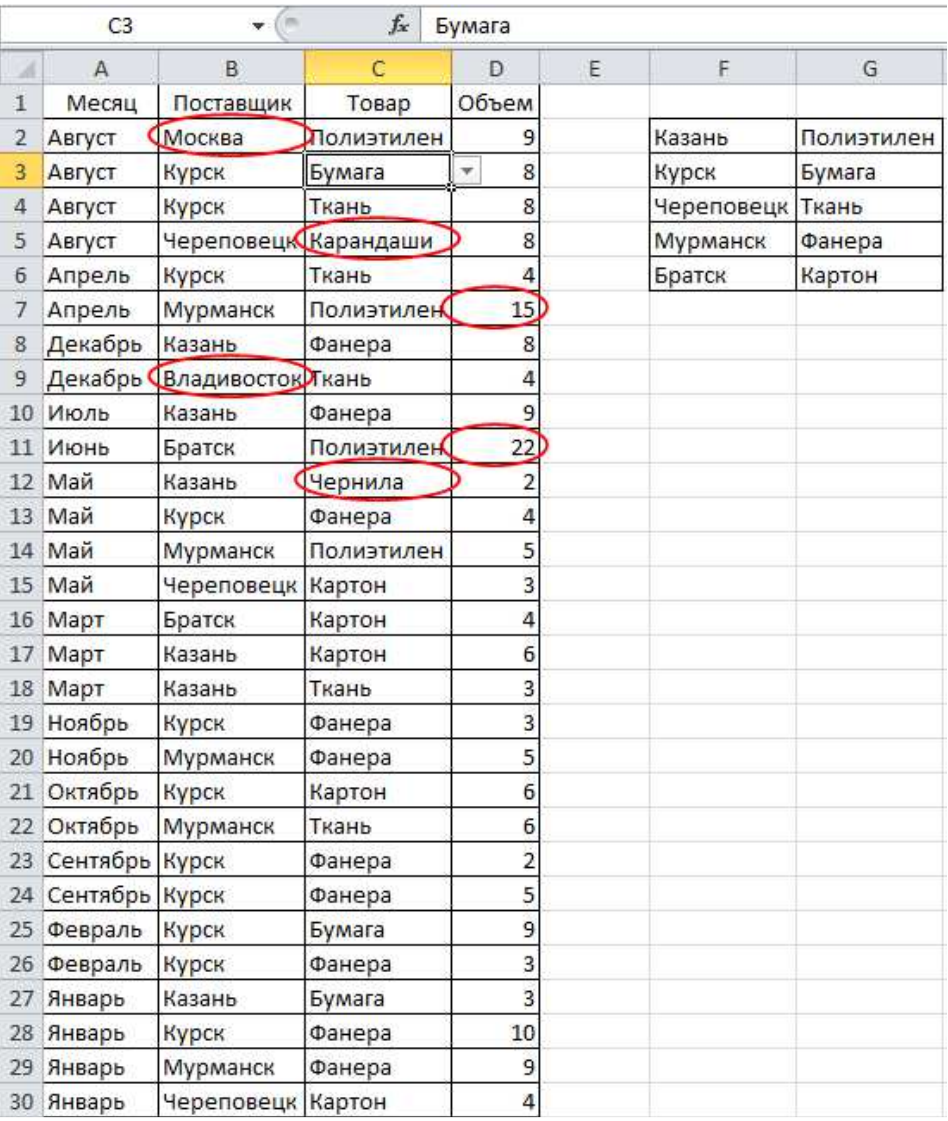

Задание **13**  Тема: Вычисление значений нелинейной функции

|                | B <sub>1</sub> | G<br>v                           | $f_x$        |        | $-0,0000124$ |     |   |     |     |    |              |
|----------------|----------------|----------------------------------|--------------|--------|--------------|-----|---|-----|-----|----|--------------|
| 74             | $\mathbb A$    | B                                | $\mathbb{C}$ | D      | E            | F   | G | H   | J.  | K. | $\mathsf{L}$ |
| $\mathbf{1}$   | a=             | $-0,00001240$                    |              |        |              |     |   |     |     |    |              |
| $\overline{2}$ | $b =$          | 2/5                              |              |        |              |     |   |     |     |    |              |
| 3              | $h =$          | 2/5                              |              |        |              |     |   |     |     |    |              |
| 4              |                | lim1= -0,133349867               |              |        |              |     |   |     |     |    |              |
| 5.             | $lim2=$        | 1/2                              |              |        |              |     |   |     |     |    |              |
| 6              | shag=          | 1/75                             |              |        |              |     |   |     |     |    |              |
| 7              | $\mathbf x$    | V                                | 0,02         |        |              |     |   |     |     |    |              |
| 8              | $-2/15$        | 0,007112654                      |              |        |              |     |   |     |     |    |              |
| 9              | 3/25           | 0,005761369                      |              |        |              |     |   |     |     |    |              |
| 10             | $-91/853$      | 0,00455231                       | 0,00         |        |              |     |   |     |     |    |              |
| 11             | $-80/857$      | 0,003485478                      |              |        |              |     |   |     |     |    |              |
| 12             | 2/25<br>25     | 0,002560873                      | $-0,02$      |        |              |     |   |     |     |    |              |
| $13\,$         | 1/15<br>Z,     | 0,001778494                      |              |        |              |     |   |     |     |    |              |
| 14             | $-51/956$      | 0,001138342                      |              |        |              |     |   |     |     |    |              |
| 15             | 1/25<br>55     | 0,000640417                      | $-0,04$      |        |              |     |   |     |     |    |              |
| 16             | $-25/937$      | 0,000284718                      |              |        |              |     |   |     |     |    |              |
| $17\,$         | $-13/974$      | 7,12456E-05                      |              |        |              |     |   |     |     |    |              |
| 18             | -0             | $-4,96E-06$                      | $-0.06$      |        |              |     |   |     |     |    |              |
| 19             | 1/75           | $-7,32398E-06$                   |              |        |              |     |   |     |     |    |              |
| 20             | 2/75           | $-2,38983E-05$                   | $-0,08$      |        |              |     |   |     |     |    |              |
| 21             | 1/25           | $-6,89064E-05$                   |              |        |              |     |   |     |     |    |              |
| 22             | 4/75           | $-0,000156572$                   |              |        |              |     |   |     |     |    |              |
| 23             | 1/15           | $-0,000301119$                   | $-0,10$      |        |              |     |   |     |     |    |              |
| 24             | 2/25           | $-0,00051677$                    |              |        |              |     |   |     |     |    |              |
| 25             | 7/75           | $-0,000817749$                   | $-0,12$      |        |              |     |   |     |     |    |              |
| 26             | 8/75           | $-0,001218279$                   |              |        |              |     |   |     |     |    |              |
| 27             | 3/25           | $-0,001732585$                   |              | $-0,2$ |              | 0,0 |   | 0,2 | 0,4 |    | 0,6          |
| 28             | 2/15           | $-0,00237489$                    |              |        |              |     |   |     |     |    |              |
| 29             | 11/75          | $-0,003159416$                   |              |        |              |     |   |     |     |    |              |
| 30             | 4/25           | $-0,004100389$                   |              |        |              |     |   |     |     |    |              |
| 31             | 13/75          | $-0,00521203$                    |              |        |              |     |   |     |     |    |              |
| 32             | 14/75          | $-0,006508565$                   |              |        |              |     |   |     |     |    |              |
| 33             | 1/5            | $-0,008004216$                   |              |        |              |     |   |     |     |    |              |
| 34             | 16/75          | $-0,009713207$                   |              |        |              |     |   |     |     |    |              |
| 35<br>36       | 17/75<br>6/25  | $-0,011649761$                   |              |        |              |     |   |     |     |    |              |
|                | 19/75          | $-0,013828103$                   |              |        |              |     |   |     |     |    |              |
| 37             |                | $-0,016262455$<br>$-0,018967041$ |              |        |              |     |   |     |     |    |              |
| 38             | 4/15           | $-0,021956085$                   |              |        |              |     |   |     |     |    |              |
| 39<br>40       | 7/25<br>22/75  | $-0,02524381$                    |              |        |              |     |   |     |     |    |              |
|                | 23/75          | $-0,02884444$                    |              |        |              |     |   |     |     |    |              |
| 41<br>42       | 8/25           | $-0,032772198$                   |              |        |              |     |   |     |     |    |              |
| 43             | 1/3            | $-0,037041308$                   |              |        |              |     |   |     |     |    |              |
| 44             | 26/75          | $-0,041665994$                   |              |        |              |     |   |     |     |    |              |
| 45             | 9/25           | $-0,046660478$                   |              |        |              |     |   |     |     |    |              |
| $\overline{a}$ |                | on the concentration             |              |        |              |     |   |     |     |    |              |

### *5.* Вопросы для подготовки к зачету

- 1. Назначение и интерфейс программы «Excel».
- 2. Типы файлов «Excel».
- 3. Ввод информации в программе «Excel».
- 4. Работа с формулами в программе «Excel».
- 5. Назначение, возможности и принципы работы в прикладной программе «MathLab».
- 6. Назначение, возможности и принципы работы в прикладной программе «WorkBench».
- 7. Назначение, возможности и принципы работы в прикладной программе «LabView».
- 8. Назначение и место систем «Maple».
- 9. Синтаксис языка программы «Maple».
- 10. Работа с векторами и матрицами в «Maple", создание функций, оценивание выражений, вычисление производных, графическая визуализация.
- 11. Назначение, возможности и принципы работы в прикладной программе «Ansys».
- 12. Назначение, возможности и принципы работы в прикладной программе «MathCad».
- 13. Назначение, возможности и принципы работы в прикладной программе «CorelDraw».
- 14. Назначение и структура программы STATISTICA. Виды и назначение её модулей.
- 15. Назначение, возможности и принципы работы в прикладной программе «P-Cad».
- 16. Назначение, возможности и принципы работы в прикладной программе «SolidWorks».
- 17. Назначение, возможности и принципы работы в прикладной программе «Comsol Multiphisics».
- 18. Назначение и возможности программы «Autodesk Inventor», типы файлов, используемые программой.
- 19. Построение эскизов, наложение геометрических зависимостей, построение объемных моделей в программе «Autodesk Inventor».
- 20. Назначение, возможности и принципы работы в прикладной программе «AspenTech AspenONE».
- 21. Назначение, возможности и принципы работы в прикладной программе «Origin (OriginLab)».
- 22. Назначение, возможности и принципы работы в прикладной программе «Grapher».
- 23. Назначение, возможности и принципы работы в прикладной программе «FemLab».

### *6.* Порядок аттестации

Аттестация по дисциплине «Пакеты прикладных инженерных программ» проводится в виде зачета. Каждому студенту случайным образом задается вопрос из приведенного списка и 15 минут на подготовку. Затем студент должен устно ответить на поставленный вопрос. Итоговая оценка выставляется исходя из оценки контрольной работы, качества выполнения лабораторных работ и полноты ответа на вопрос на зачете.

### *7.* Основная и дополнительная литература

### Основная

1 Васильев, А. Н. Excel 2010 на примерах / А. Н. Васильев. - СПб.: БХВ-Петербург, 2010. - 422 с.

2 Дьяконов, В. Maple 6: учеб. курс / В. Дьяконов. - СПб. : Питер, 2001. - 603 с.

3 Боровиков, В. Statistica: искусство анализа данных на компьютере / В. Боровиков. - СПб.: Питер, 2001. - 650 с.

4 SolidWorks 2007/2008. Компьютерное моделирование в инженерной практике [Текст] / [ А. А. Алямовский [и др.]. - СПб. : БХВ-Петербург, 2008. - 1028 с.

Дополнительная

5 Валеев С. Г., В. Н. Клячкин. Практикум по прикладной статистике: учеб. Пособие. – Ульяновск: УлГТУ, 2008. – 129 с.

6 Панферов А. И., Лопарев А. В., Пономарев В. К. Применение Mathcad в инженерных расчетах: Учеб. пособие. - СПб.: СПбГУАП, 2004. – 88 с.

7 Савотченко С.Е., Кузьмичева Т.Г. Методы решения математических задач в Maple: Учебное пособие – Белгород: Изд. Белаудит, 2001. – 116 с.

8 Чигарев А.В., Кравчак А.С., Смалюк А.Ф. ANSYS для инженеров: справ. пособие. - М.: Машиностроение-1, 2004. – 512 с.

9 Басов К.А. Графический интерфейс комплекса ANSYS. – М.:LVR Пресс,  $2006. - 248$  c.